## Get the Cert

Installing the CompanyV

DeSpaminator Certificate

for email as trusted root certification authority is required for mail servers by CompanyV

If you are going to be setting up mail in a Microsoft application please make sure your Microsoft OS and applications are all updated. Please close all other applications when installing the certificate and use Internet Explorer to install the certificate.

You will need to restart your computer after installing the certificate!

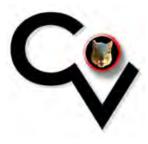

# Open Internet Explorer

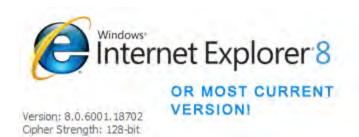

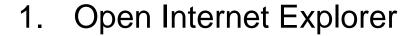

Click the Get The Cert image on the left for the cert.

Alternatively you can go to <a href="https://mail.yourdomain.com">https://mail.yourdomain.com</a>

And click the "Get the Cert" OR...

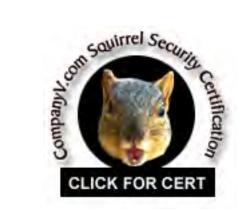

http://www.companyv.com/support/squirrel-signing-authority.sqrl OR

http://www.despaminator.com/ca.crt

## Open The Cert to Install

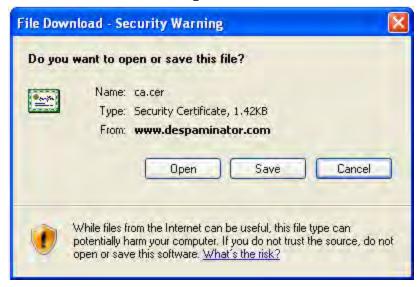

### 3. Open the file

# 4. Then click "Install Certificate"

Once installed you will be able to see webmail.companyv.com in the list of certificates. Despaminator.com is a CompanyV.com domain for serving the certificate

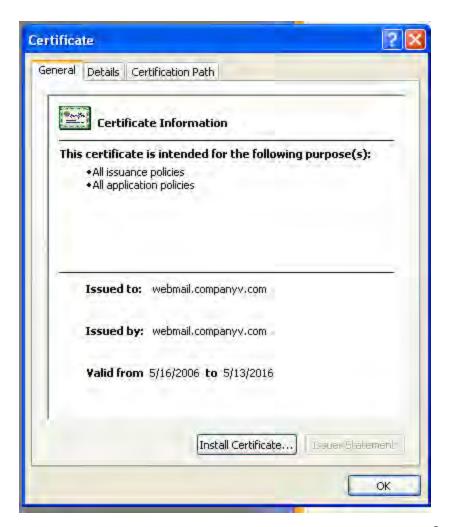

## Browse for Trusted Root

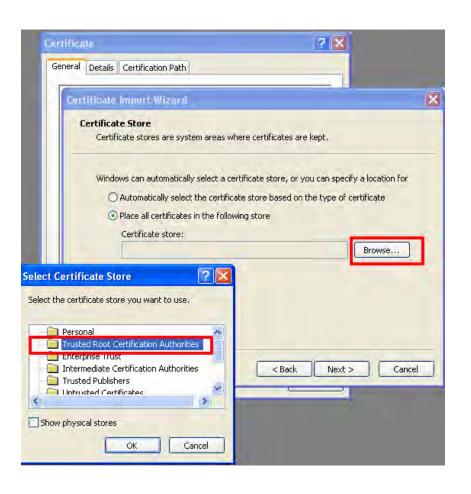

- 5. Do NOT leave the default selection
- Click the second option
- 7. Then click

  Trusted Root

  Certification

  Authority

#### 8. If it looks like this click finish!

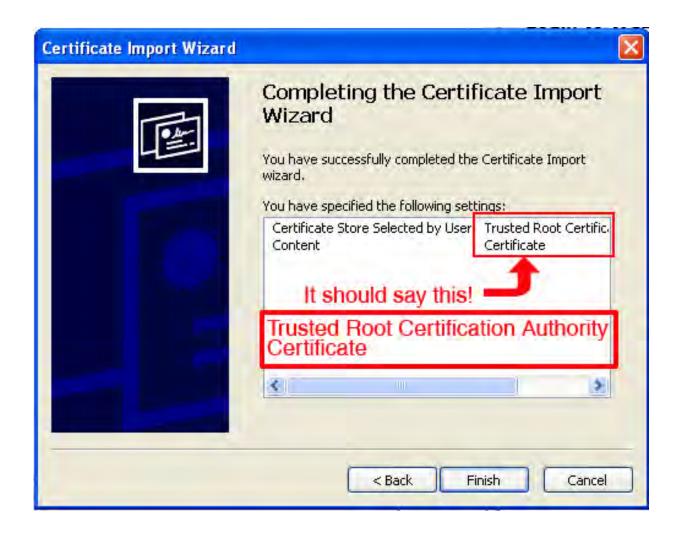

There is a little more you need to do!

See next page...

## In your Browser

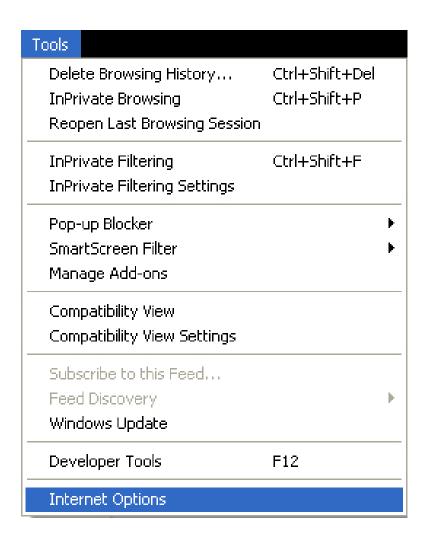

- 9. Click Tools
- 10. Then click Internet Options

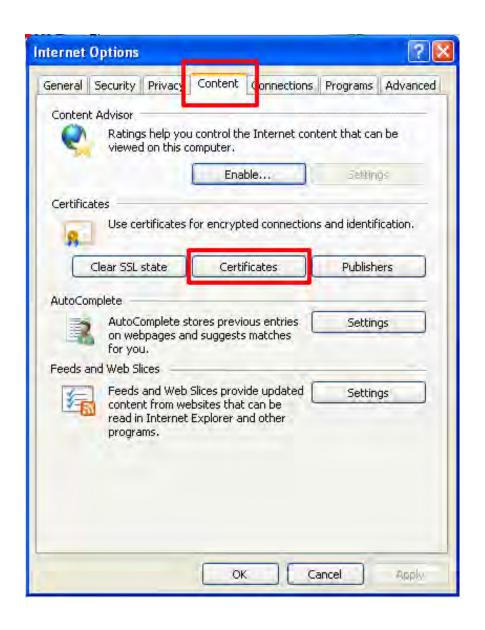

11. Click the "Content" tab at the top

12. Then click the center "Certificates" button

#### 13. Select the tab for Trusted Root Certification Authorities

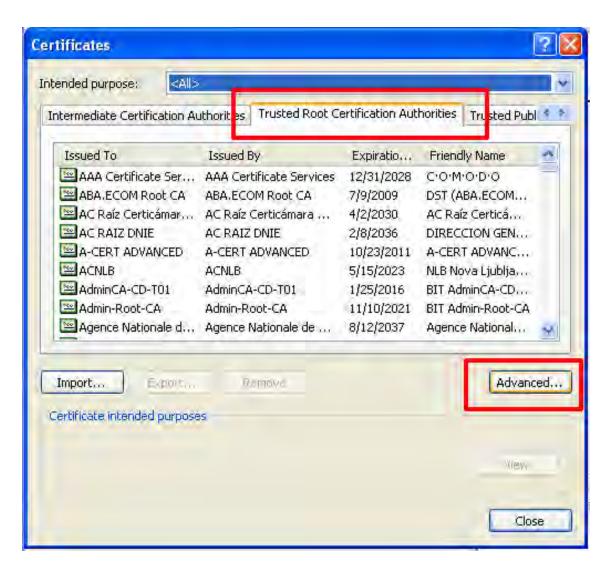

14.Then Click the "Advanced" button

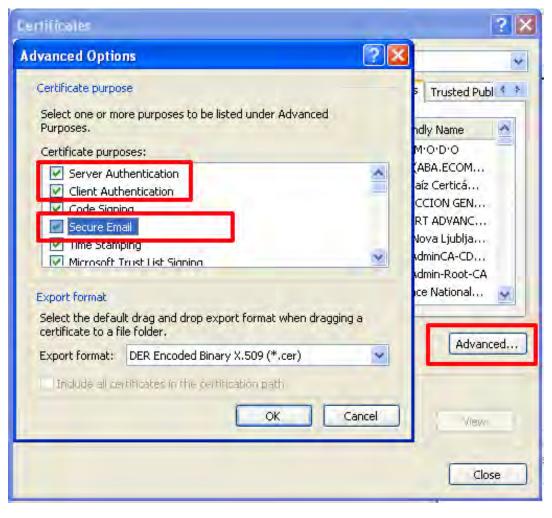

#### Check the boxes:

- 15. Server
  Authentication
- 16. Client Authentication
- 17. Secure Email

# PLEASE RESTART YOUR MACHINE SO THE CERTIFICATE SETTINGS ARE SAVED IN YOUR PREFRENCES!

You have now installed the certificate required for sending email on a CompanyV server!

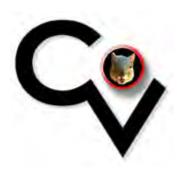

Thank You